# **ANEXO XVI**

# **INSTRUCCIONES PARA CUMPLIMENTAR LA SOLICITUD**

**1**.- Además de estas instrucciones, se recomienda que cada solicitante lea la convocatoria de este concurso, publicada en el Boletín Oficial de la Región de Murcia.

2.- Se ruega al solicitante que, en su propio beneficio, ponga el máximo interés a fin de cumplimentar total y correctamente su instancia de participación.

**3.- Plazo de solicitudes**- 15 días hábiles desde la publicación en el BORM. (Base 7ª)

#### **4.- Instancia telemática:** (Base 9ª)

Boletín Oficial de la REGIÓN de MURCIA

> Para la realización de la solicitud de manera telemática los concursantes deberán estar en posesión de su certificado electrónico, siendo válidos tanto el certificado incluido en la **tarjeta inteligente** de los empleados públicos de la CARM, como el certificado electrónico de autenticación y firma electrónica incluida en el chip del **Documento Nacional de identidad Electrónico**.

Introducir en el ordenador la tarjeta inteligente "TIDcarm" o el DNI electrónico.

 El concursante accederá a la solicitud telemática disponible en la Intranet de la Comunidad Autónoma de la Región de Murcia http://rica.carm.es, a través de la dirección http://rica.carm.esa/chac/concursodemeritos/).

 Asimismo podrá acceder al portal en la dirección de Internet www.carm.es en el enlace www.carm.es/concursodemeritos/

- Pulsar la opción **concurso de méritos** (dentro del apartado Recursos).
- Pulsar **Área privada** (tramitación en línea).
- Pulsar **Solicitud telemática** (apartado Solicitudes).
- Se mostrará una ventana para elegir un certificado digital, seleccionamos el correspondiente.
- Aceptar.
- Aparecerá una ventana solicitando la introducción del PIN, lo introducimos.
- Aceptar.
- Aparece la **solicitud.** (Los campos de color rojo son obligatorios).

-NRRP. Este campo aparece vacío, pinchamos la flecha y al desplegar aparecerá el NRRP del solicitante y la convocatoria a la cual puede optar, lo seleccionamos. En el caso de que se posea más de un NRRP, se seleccionará el correspondiente al Cuerpo/Opción al que se va a concursar.

#### **Datos personales**:

 Por defecto, aparecen introducidos los campos de apellidos, nombre y documento NIF, (en algunos casos no aparece el 2º apellido, esto está relacionado con el certificado digital de la CARM, contenidos en la tarjeta inteligente "TIDcarm", y no tiene influencia en la presentación de la solicitud.

- Se introducen los campos referentes al domicilio.

### **Datos profesionales del solicitante**

 Pinchamos el botón de Precertificado, se mostrará el correspondiente precertificado, disponiendo de la facultad de **guardar e imprimir** el mismo, utilizando los iconos de la barra de herramientas, una vez impreso y guardado, en su caso, para que el mismo se adjunte a la solicitud, deberá pinchar en el botón "**Pulse aquí para adjuntar el contenido de su precertificado**". Una vez adjuntado observará como en el apartado "**código del Precertificado",** se inserta un código numérico que corresponde al precertificado de méritos almacenado en su solicitud.

*NOTA: Este precertificado es informativo para el solicitante, al pinchar "Pulse aquí para adjuntar el contenido de su precertificado" se remite directamente a la Consejería correspondiente para la expedición del certificado de méritos.* 

### **Puestos solicitados por orden de preferencia**.

 Pinchamos el botón **Seleccionar,** se mostrarán todos los puestos de trabajo convocados o en su caso las dotaciones presupuestarias, que estén asociados al Cuerpo, Escala u Opción desde el que usted participa. A continuación pincharemos en el botón **"Seleccionar"**, que figura a la izquierda de cada puesto convocado. Observaremos que a medida que vamos seleccionando los puestos de trabajo, éstos nos van apareciendo en la parte superior de la pantalla, en **"Elementos Seleccionados**" y por el orden en el que se ha efectuado la selección. Terminada la selección de puestos a solicitar, nos salimos de la pantalla pinchando en el botón **"Finalizar**", volviendo otra vez a la pantalla de solicitud, en donde figurarán los puestos seleccionadas.

#### **Turno de resultas- Destino solicitado por orden de prioridad**.

La participación en el turno de resultas es voluntaria.

 Pinchamos el botón "**Seleccionar",** se mostrarán aquellos órganos directivos o centros de destino que sean susceptibles de resultas.

A medida que vamos seleccionando las resultas, éstas nos van apareciendo en la parte superior de la pantalla, en **"Elementos Seleccionados**" y por el orden en el que se ha efectuado la selección

Terminada la selección de resultas, pincharemos el botón **"Finalizar**", volviendo otra vez a la pantalla de solicitud, en donde figurarán las resultas seleccionadas.

## **Otros datos**.

 Aquí aparece la casilla **"Participación condicionada por convivencia familiar"** y el campo "NIF del familiar".

Este apartado es aplicable exclusivamente para aquellos funcionarios de la Mesa de Administración y Servicios que, de conformidad con los criterios establecidos en las Bases Generales y específicas de la convocatoria, deseen, acreditando fehacientemente su convivencia familiar, condicionar sus peticiones a una misma localidad.

Una vez acabada esta página, pinchamos el botón **"Continuar".** 

Aparecerá una pantalla que contiene información de seguridad, donde pincharemos **"Si".**  Aparece la pantalla **"Solicitud de Registro a Firmar**", pinchamos el botón de **"Firmar".**  Nos aparecerá otra pantalla con dos botones **"Yes**" y **"No",** pulsamos **"Yes".** 

Aparecerá una ventana para elegir un certificado digital, seleccionamos el correspondiente y pinchamos **"Aceptar".** 

Aparecerá de nuevo la pantalla con dos botones **"Yes**" y **"No",** pulsamos **"Yes".** 

Una vez realizadas las anteriores operaciones, el programa autentificará la firma de la solicitud de registro telemática, apareciendo una pantalla de confirmación.

Finalmente aparece una pantalla donde nos dice **"Su trámite ha finalizado correctamente OK".** 

En esa misma pantalla nos da la opción de imprimir la solicitud pinchando **"Pulse aquí"**. Se nos descargará la solicitud en formado **pdf,** abrimos el documento.

Una vez generada la copia de la solicitud, en la parte inferior de la primera página, aparece el sello de registro telemático, en donde figura la fecha de entrada.

Ahora podemos guardar e imprimir la solicitud, utilizando los iconos de la barra de herramientas.

## **5.- Solicitud por dotaciones.-** (Base 7.4)

-Para solicitar aquellos puestos que, existentes en una misma localidad, órgano directivo y centro de destino, e idénticas características en las Relaciones de Puestos de Trabajo, sean puestos base.

La solicitud se realizará por número de dotación, la cual integrará todos los puestos base asociados a esa dotación.

### **6.- Concursantes Forzosos:** (Base 6ª)

- Tienen la obligación de participar en el presente concurso los funcionarios o el personal laboral fijo que carezcan de puesto de trabajo obtenido con carácter definitivo.

### **7.- Méritos y Titulaciones académicas.-** (Base 16ª Orden de 14 de febrero de 2008)

Sólo se podrán alegar los méritos cuando no aparezcan en el certificado, que sean acreditados por el interesado de manera fehaciente con anterioridad a la fecha de finalización del plazo de presentación de solicitudes.

Asimismo, se tendrán en cuenta las titulaciones académicas que consten en el Registro de Personal o hayan sido aportadas con anterioridad a la fecha de finalización del plazo de presentación de solicitudes.

## **8.- Certificado de méritos.-** (Base 11ª).

-plazo de 5 días hábiles para revisarlo a contar desde el día siguiente a la presentación de la solicitud telemática.

-plazo de 5 días desde su recepción para manifestar su disconformidad.

#### **9.- Renuncias**: (Base 12ª)

 **-**Las solicitudes de renuncia son a la totalidad de puestos solicitados.

- -No se admiten las renuncias parciales.
- -No pueden renunciar los concursantes forzosos.

-Plazo: hasta la publicación en el BORM de la resolución provisional del concurso.

**10.- Resultas**: (Base 2ª)

 **-**Son puestos base o de primer destino que resulten vacantes como consecuencia de que su titular obtenga un puesto en el presente concurso.

 **-**La solicitud del turno de resultas es voluntario.

 **-**Una vez solicitado el turno de resultas, no se puede renunciar sólo a éste.

## **11.- Certificado de Área Funcional:** (Base 14ª)

 -Sólo serán adscritos a un área funcional en la certificación, aquellos puestos que tengan la consideración de puestos de provisión específica:

-Puestos del grupo C1, complemento de destino 20 Y 22.

-Puestos del grupo C2, complemento de destino 18.

-La adscripción de un puesto de trabajo a una determinada área funcional, será efectuada por el Jefe de Servicio en materia de personal, con el visto bueno del Vicesecretario de la Consejería de que dependa el puesto, en atención a las funciones que realice según el Decreto de Estructura Orgánica.

## **12.- Certificado de funciones específicas: (Base 14ª)**

**Boletín Oficial de la REGIÓN de MURCIA** 

> - 5 funciones específicas como máximo, por cada puesto de trabajo desempeñado en los últimos 10 años.

> -*Puestos en una misma Consejería:* El interesado es el responsable de solicitar el certificado previo; las funciones a incorporar serán certificadas por la unidad administrativa de la que dependa el puesto de trabajo con el conforme del titular del órgano directivo de la Consejería u Organismo donde se encuentre adscrito.

> Es decir, puede ser certificado por el anterior o actual Jefe de Servicio de la unidad administrativa con el conforme del titular del órgano directivo de la Consejería.

> Son órganos directivos los Secretarios Generales, Secretarios Autonómicos, Directores Generales, Vicesecretarios o Subdirectores Generales y asimilados

> Una vez obtenga el certificado previo, hay que entregarlo al Jefe de la Unidad en materia de personal de la Consejería donde se ubique el puesto, el cual lo almacenará en la aplicación informática.

> -*Puestos en diferentes Consejerías:* El Jefe de la Unidad con competencias en materia de personal de la Consejería en que se encuentre prestando servicios el concursante, expedirá un certificado global, de todos aquellos puestos desempeñados por el concursante en los últimos 10 años, el cual integrará todas las funciones almacenadas en la aplicación informática, derivados de los certificados previos, explicados en el apartado anterior.

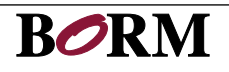